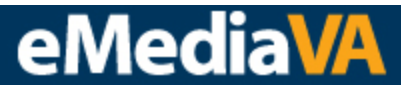

### **HOW TO SEARCH BY KEYWORD**

To search by keyword, locate the **Search by Keyword…** field which is always at the top of your Home Page or Library.

- 1) Quick Keyword Search Located on the Teacher View Home Page This option is a quick and easy way to begin searches right from the home page
- 2) Library Keyword Search Located on the Library page This option allows for a more in-depth search, including application of search filters if desired

#### **QUICK KEYWORD SEARCH**

#### **STEP ONE**

To perform a **Quick Keyword Search** from the Teacher View Home Page, first locate the **Search by Keyword…** field.

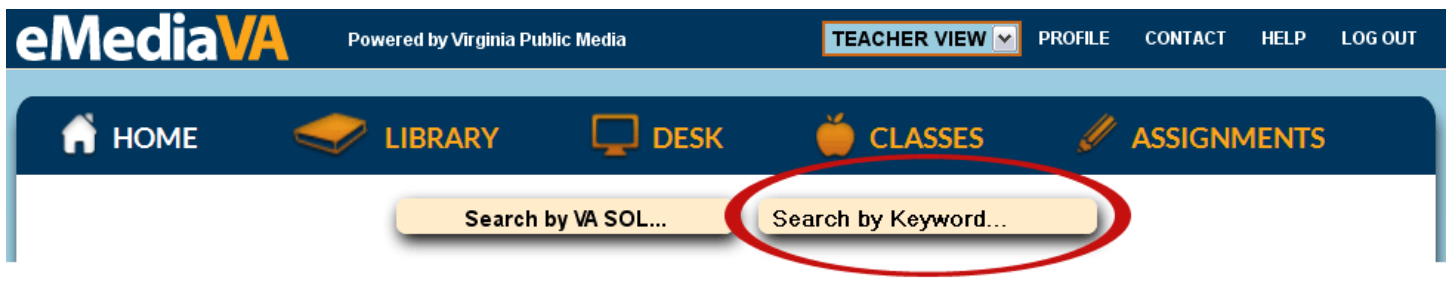

#### **STEP TWO**

Click once inside the field and type a search term. Press the "Enter" key or click the **magnifying glass** to perform the search. Or, click the **X** to clear the search.

Quick Keyword Search results are returned in list form under the Library section.

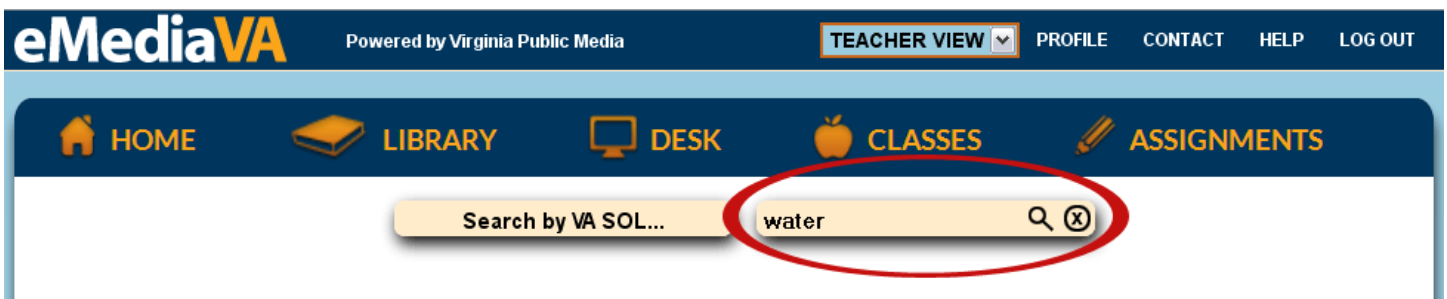

For a more refined Keyword search, eMediaVA can look for for several terms at once. Search results vary depending on how the keywords are entered:

Using quotation marks around search terms, as in **"water cycle,"** searches for the exact phrase.

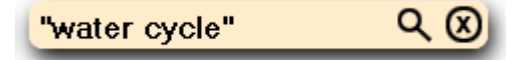

 Searching for the same phrase without quotation marks searches for both terms independently. Use **water cycle** without quotation marks to search for assets that have either **water** OR **cycle** as a Keyword.

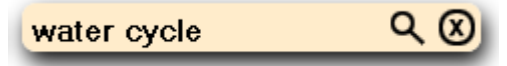

Use **water and cycle** to search for assets that have BOTH **water** AND **cycle** as Keywords.

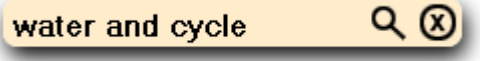

#### **LIBRARY KEYWORD SEARCH**

#### **STEP ONE**

To perform a **Library Keyword Search**, first navigate to the **Library** page under Teacher View.

#### **STEP TWO**

Locate the **Search by Keyword…** field. Click once inside the field and type a search term. Press the "Enter" key or click the **magnifying glass** to perform the search. Or, click the **X** icon to clear the search.

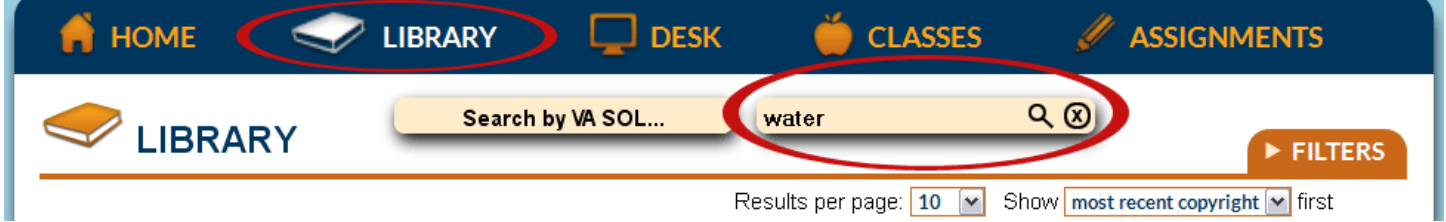

#### **STEP THREE**

Choose how many **Results per page** are displayed using the corresponding dropdown menu. Options include:

Results per page: 10  $\checkmark$ 10 20 50 100

## ρ

#### **STEP FOUR**

Search results can be sorted by the criteria in the **Show \_\_\_\_\_\_ first** dropdown menu. Options include:

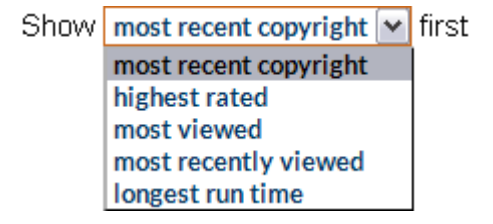

#### **STEP FIVE**

Library Keyword Search results are returned in list form. The results summary is displayed at the top of this list and includes:

- How many learning objects were located that relate to your search term. In this case, the search for the keyword "water" returned 1,995 results.
- How many pages of results are available to browse 200 pages total.
- What results are currently being displayed. This example shows results 11 through 20 are visible.
- Click the **Next Arrow** or **Back Arrow** to browse through the pages of search results.

#### Search results for: "Water" (1,995)

Page 2 of 200 (results 11 - 20)

### **HOW TO SEARCH BY VA SOL**

There are two locations from which to initiate a search by VA SOL:

- 1) The Teacher View Home Page This option is a quick and easy way to begin searches right from the home page
- 2) Library This option allows for searching from any page in the Library section

#### **STEP ONE**

To begin from the Teacher View Home Page or from the Library, simply click on the **Search by VA SOL** button.

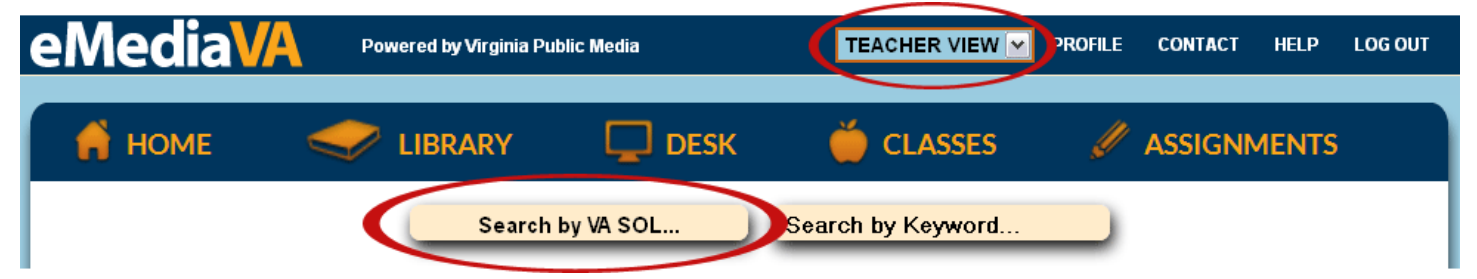

#### **STEP TWO**

The VA SOL Search can be performed on three levels: Subject  $\rightarrow$  Grade level within that subject  $\rightarrow$  Specific standard

The broadest search available is by subject. Click on the SOL subject, like **English**, to perform a search for learning objects with any English SOL assigned to it.

Or, click on the **arrow** to narrow the search to the grade level within that subject.

Note that the option to **cancel** is available at the top of the list at any time.

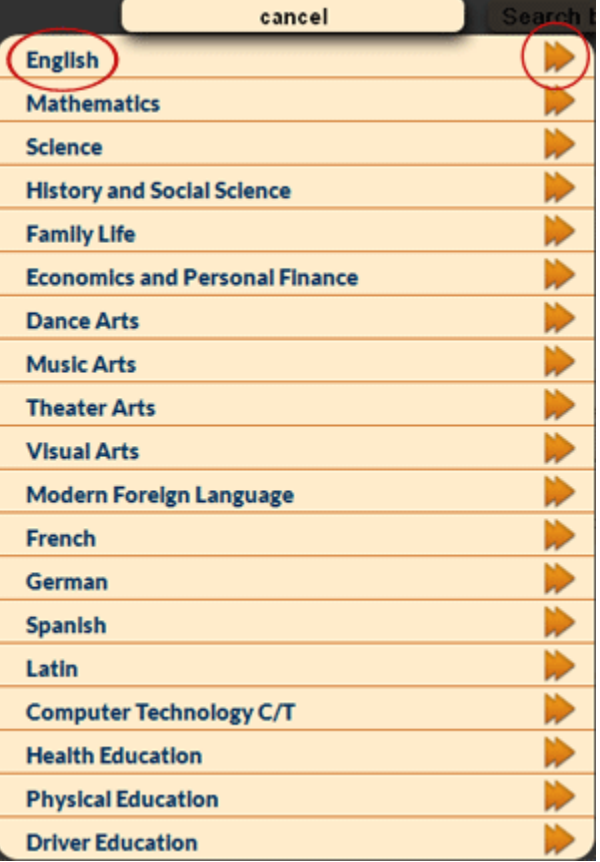

# eMedi

#### **STEP THREE**

Click on the grade level, like **English K**, to perform a search for all learning objects with that subject and grade-level SOL assigned to it.

Or, click the **arrow** to choose from a list of specific standards.

Notice that there is also a **Back** arrow available to return to the subject list.

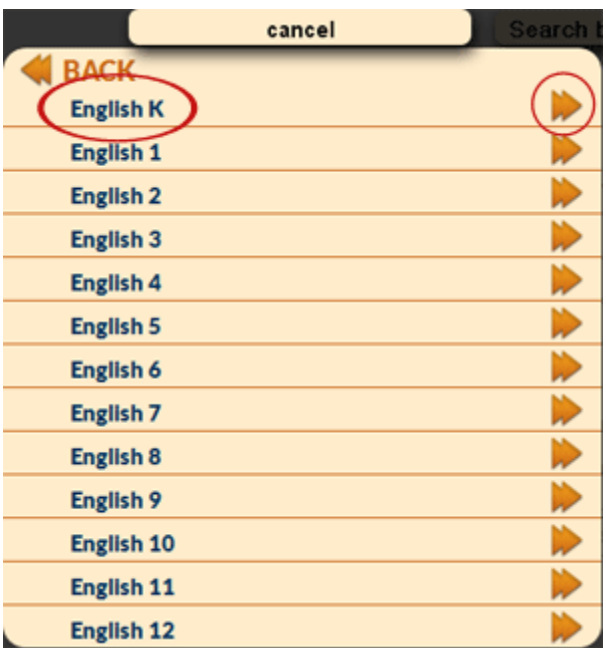

#### **STEP FOUR**

(Right) Click on the specific standard, like **English K.1**, to perform a search for all learning objects with that specific SOL assigned to it. (Below) The Virginia Department of Education description for that SOL is available by hovering over the **question mark**.

Notice that there is a **Back** arrow to return to the subject gradelevel list.

All VA SOL search results display in the **Library** section of the **Teacher View**.

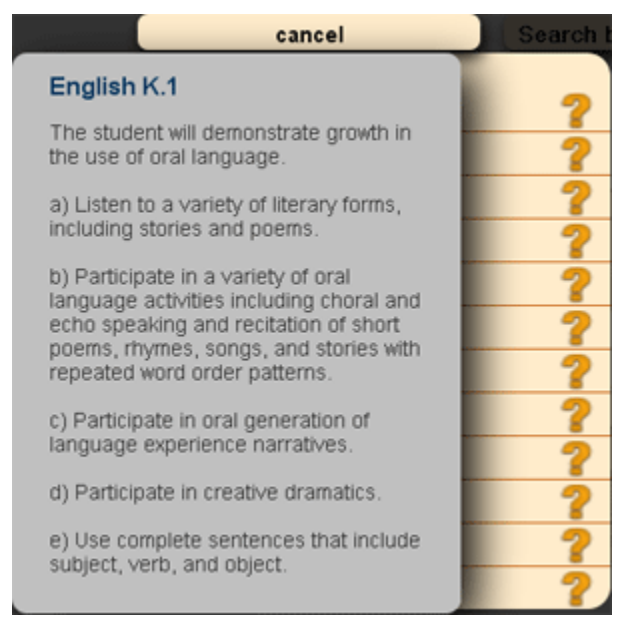

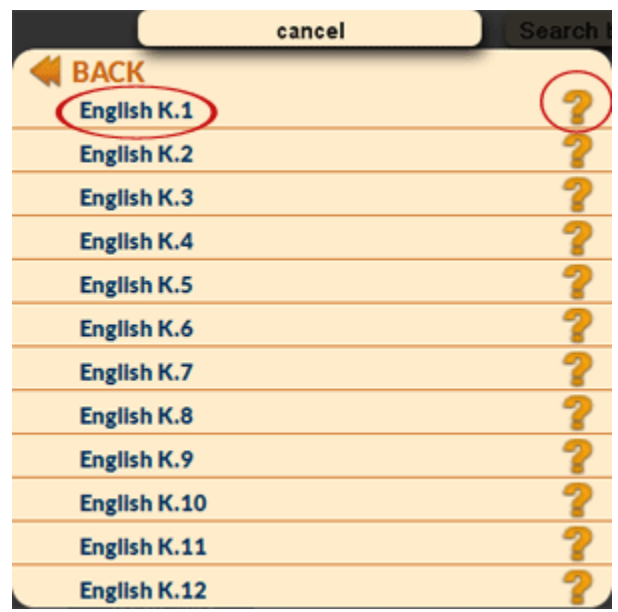

## eMedia

#### **STEP FIVE**

Combine VA SOL searches and Keyword searches to refine results even further. Once the VA SOL search has been completed, simply type in a term in the **Search by Keyword…** field at the top of the Library results page and click the **magnifying glass**.

Inversely, a Keyword search may be performed followed by a VA SOL search.

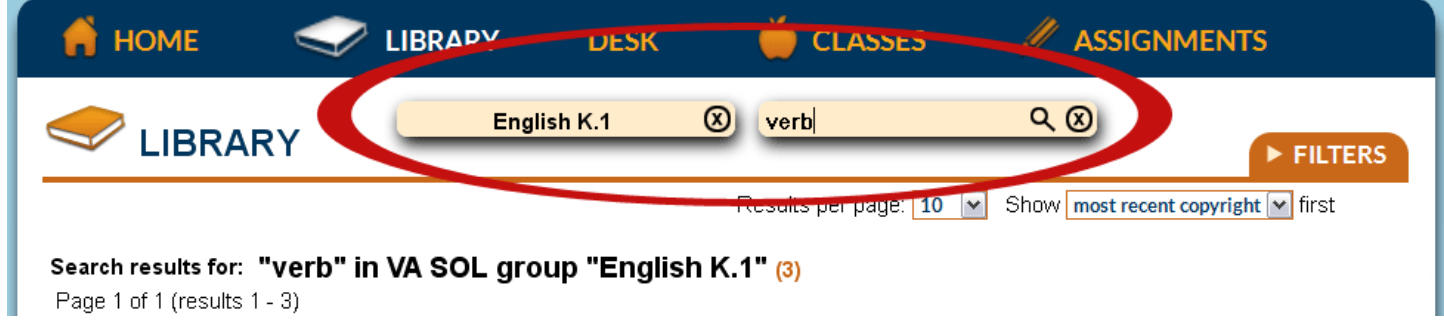

#### **STEP SIX**

Once a VA SOL search has been performed, all subsequent searches will be limited to whatever SOL subject, grade-level, or standard was chosen. To clear the SOL criterion, click the **X** next to the standard.

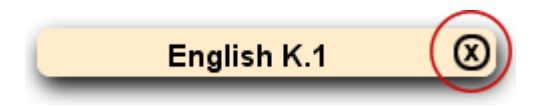

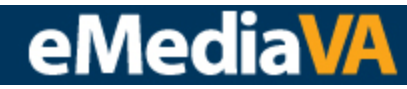

### **HOW TO APPLY SEARCH FILTERS**

Filters allow for a more refined Keyword Search by narrowing search results based on:

- **Subject**
- Media Type
- Grade Range

Filters can be applied and modified before or after a Keyword Search has been performed.

#### **STEP ONE**

To apply filters to a Keyword Search, first navigate to the **Library** under **Teacher View**. Then click on the **Filters Tab arrow**.

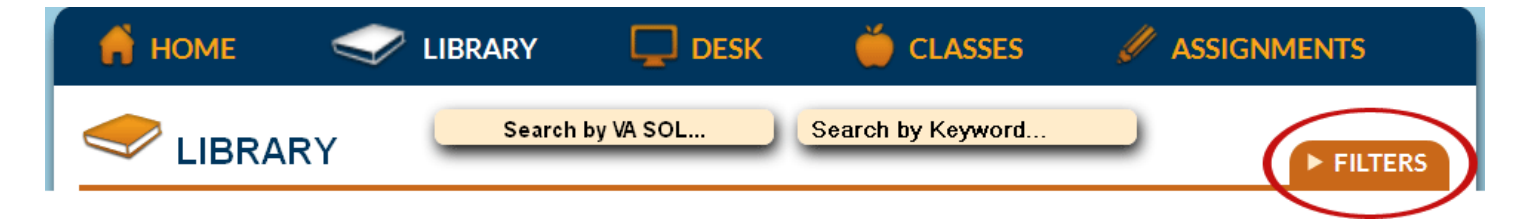

#### **STEP TWO**

Use the checkboxes to enable or disable **Subject** and **Media Type** filters, and use the **Grade Range** slider to indicate what grade levels to include or exclude from the search.

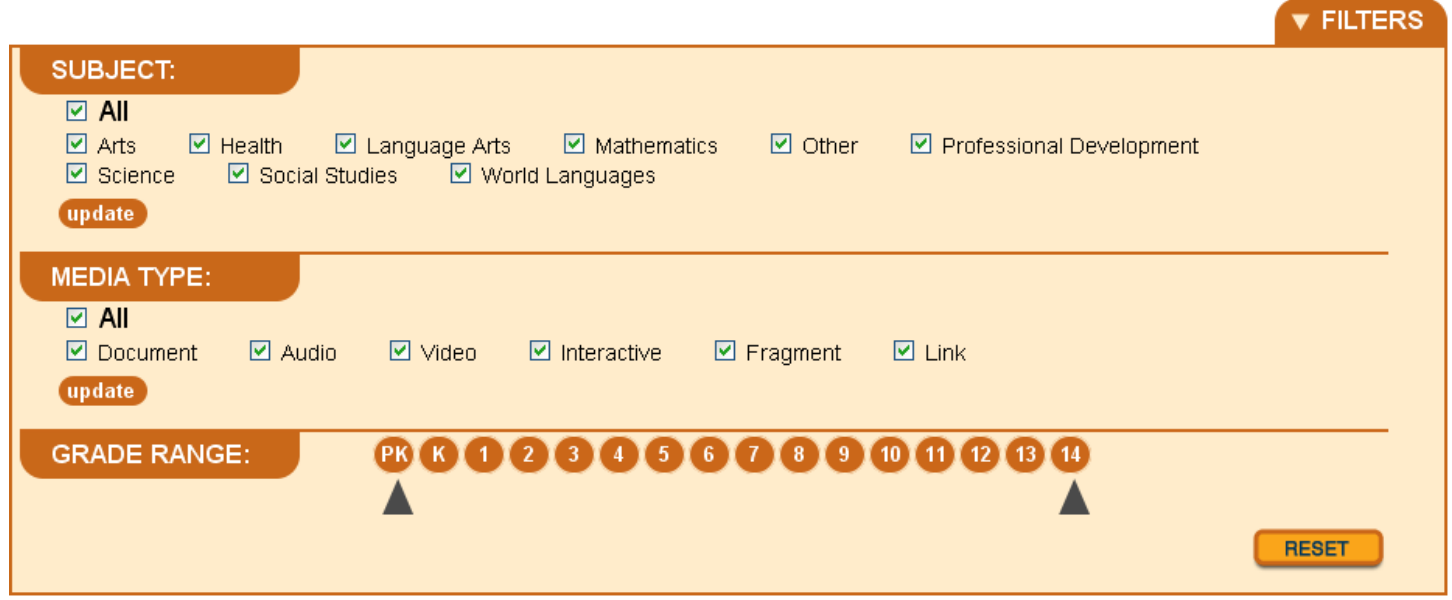

Click the **update** button beneath the **Subject** and **Media Type** sections to apply the filters to your search results.

update

Click the **Reset** button in the lower-right-hand corner to restore the default settings.

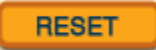

How to Apply Search Filters ©2012 Page 1 of 1

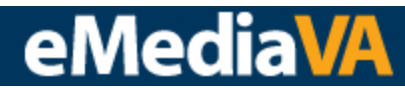

### **HOW TO CREATE A NEW PLAYLIST**

Use Playlists to bookmark similar learning objects together in groups for future use. Playlists appear under the **Library** and **Desk** sections of **Teacher View**. They are also used to create **Assignments**.

#### **STEP ONE**

To create a new Playlist, drag and drop the desired learning object into the **New Playlist** box in the right-hand column.

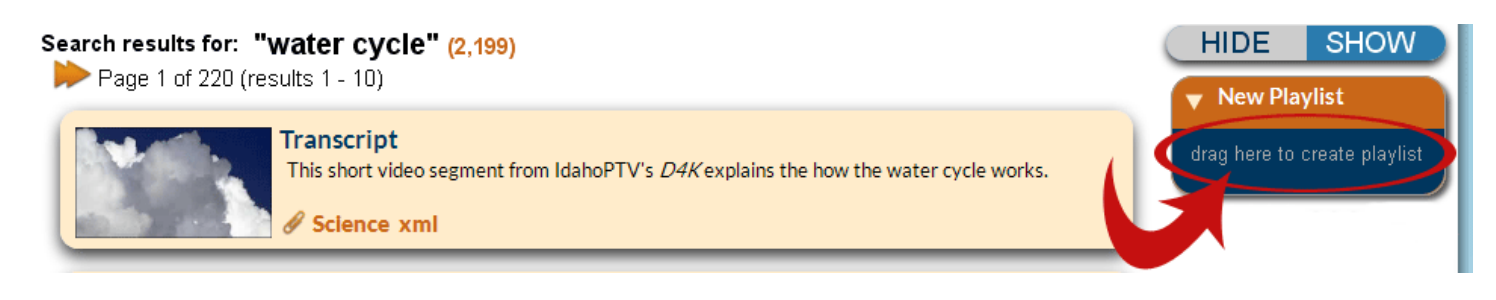

#### **STEP TWO**

eMediaVA will prompt you to name the new playlist. Click **OK** to create the playlist or **X** to cancel.

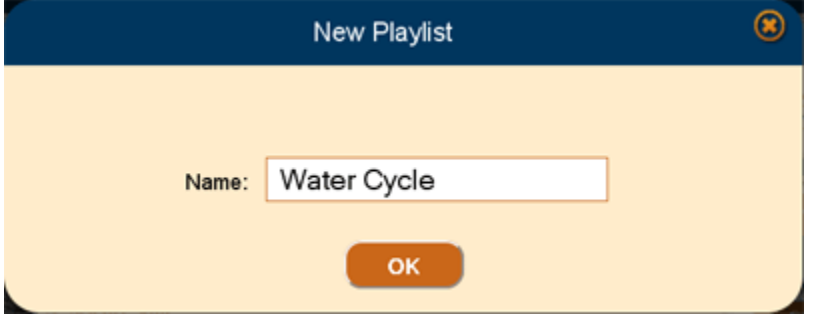

The new playlist appears in the right-hand column. All subsequent Playlists created will appear in the right-hand column as well.

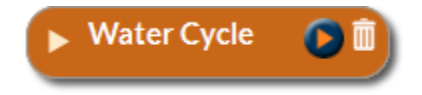

## eMediaVA

#### **STEP THREE**

Continue to add learning objects to the playlist by dragging and dropping.

Using the **Playlist Box,** it is also possible to:

- Play the entire list in order
- **Parageler Eldem** Delete the entire playlist
- **Delete single learning objects from the playlist**

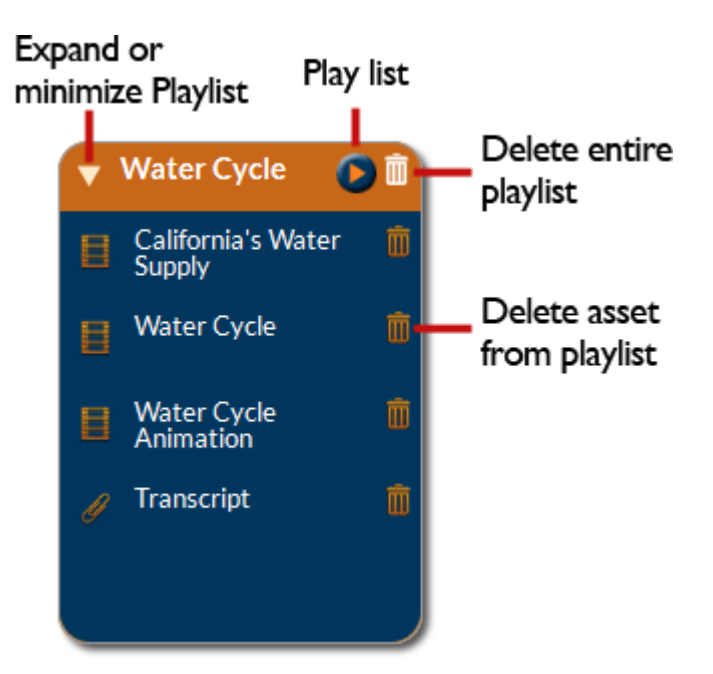

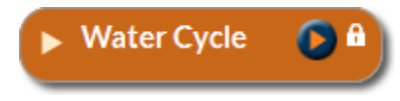

If a **lock** is present in place of the **trashcan**, the playlist is linked to an assignment, and no changes may be made until the assignment has been released.

Use the **Show/Hide** toggle button to expand or minimize all of your playlists at once.

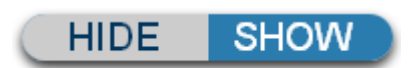

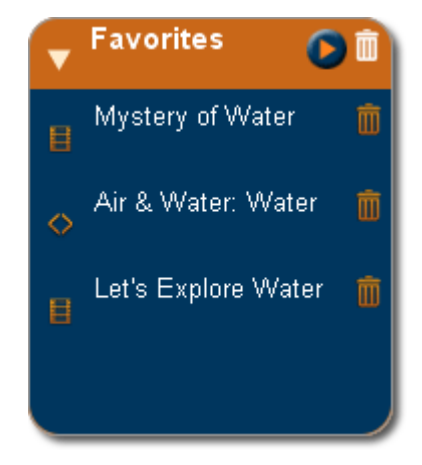

The **Favorites** playlist has the same attributes as any other playlist except that:

- 1) It cannot be used to create an **Assignment**
- 2) It cannot be deleted from the system.

The **trashcan** next to the **Favorites** title will clear the playlist of all learning objects. It will not delete the Favorites playlist.

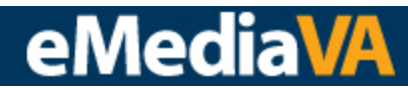

### **HOW TO RATE A LEARNING OBJECT**

Learning Objects may only be rated after being viewed. The **star rating box** will appear after the learning object has been accessed, and has five choices:

- 1 Star Really Didn't Like It
- 2 Stars Didn't Like It
- 3 Stars Liked It
- 4 Stars Really Liked It
- 5 Stars Loved It

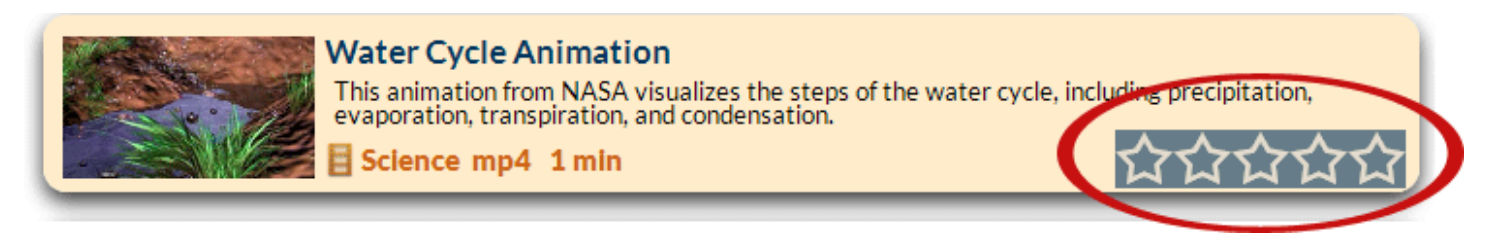

#### **STEP ONE**

Once the **star rating box** appears, click on the star that best reflects the quality of the learning object.

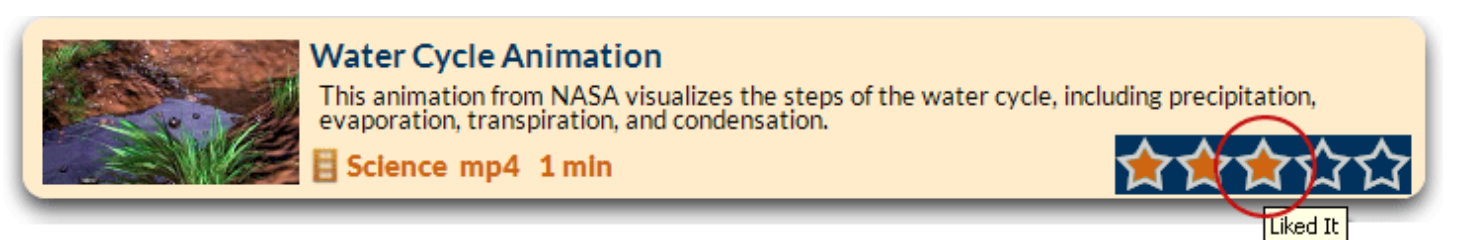

Your rating appears alongside others' ratings in the learning object details view.

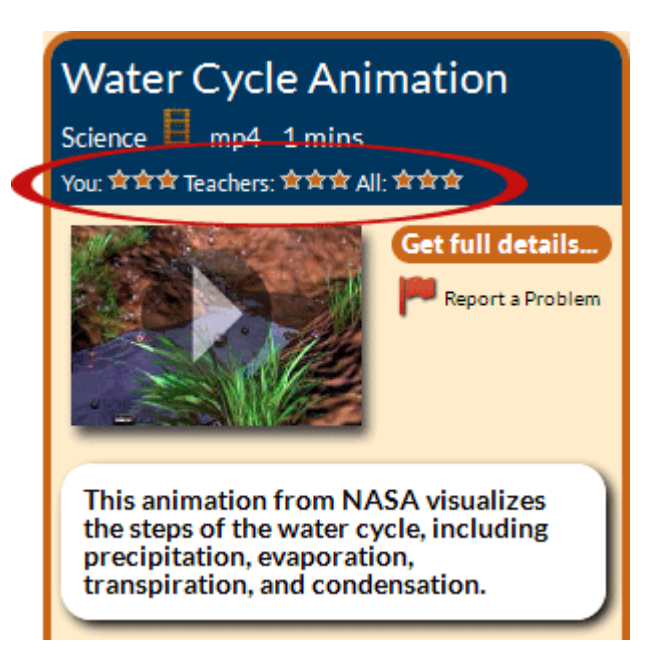

## eMediaVA

### **HOW TO VIEW, DOWNLOAD & REPORT A LEARNING OBJECT**

#### **VIEWING A LEARNING OBJECT**

#### **STEP ONE**

To view a learning object, first hover over its summary box in the **Library** to see the **expanded summary**. Then, click the learning object thumbnail. Once the learning object has displayed in the lightbox view, click anywhere outside of the learning object box to return to the Library.

Note the expanded summary view also includes related learning objects beneath the **Contains…** area. Click the right and left arrows to see each related learning object.

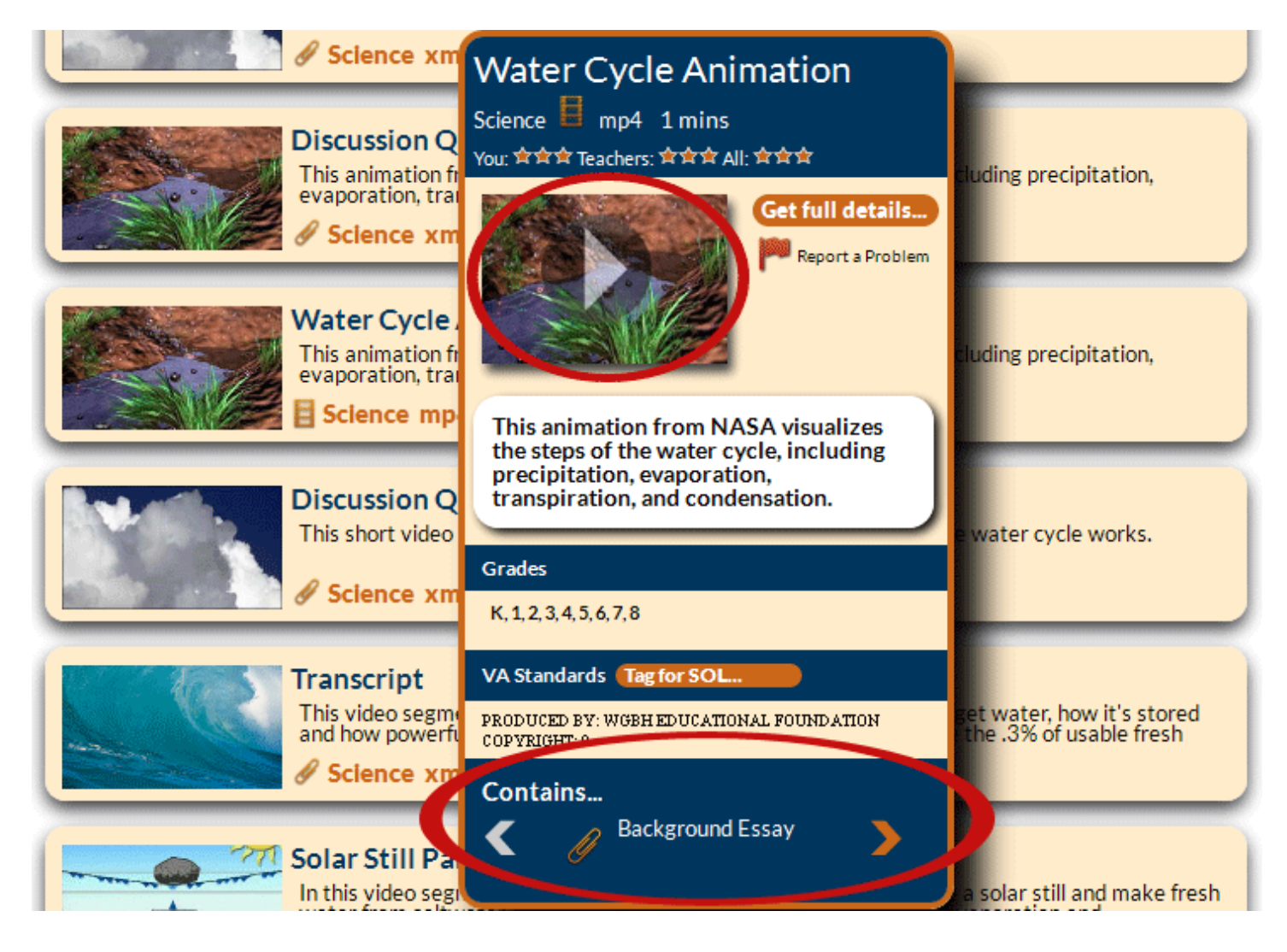

#### **STEP TWO**

A learning object may also be viewed from the **full details** box. Click on **Get full details…** to open this view.

Get full details...

How to View, Download & Report a Learning Object  $\qquad \qquad \circledR 2012$  Page 1 of 3

## eMedia

Then, click on the learning object to view it.

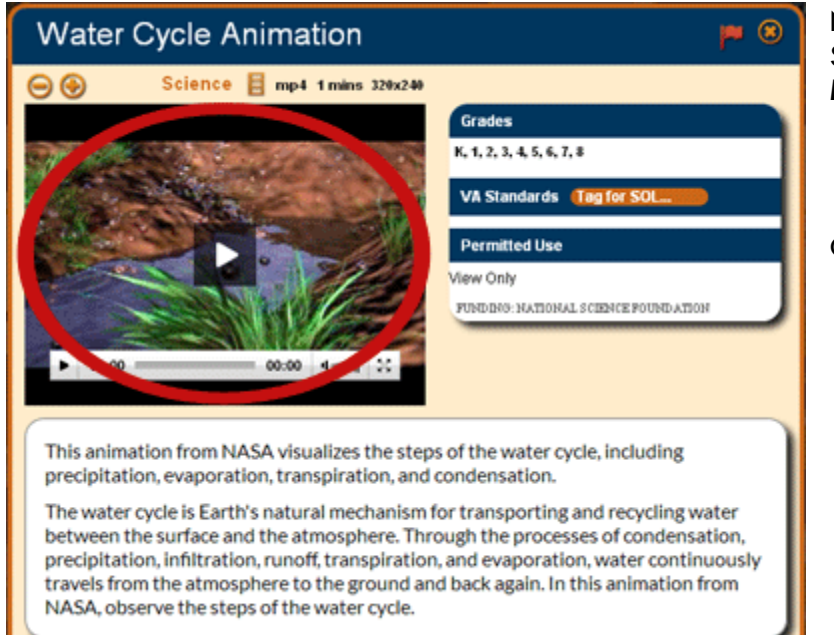

Note that you can change the size of video and SWF playback using the **Make bigger** and **Make smaller** buttons.

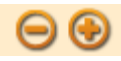

Click the **Close** button to return to the Library.

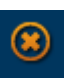

### **DOWNLOADING A LEARNING OBJECT**

#### **STEP ONE**

(Below Left) To download a learning object, first hover over its summary box in the **Library** to see the **expanded summary**. Then, right click on the **Download** link and choose **Save As…** to save the asset on your computer.

(Below Right) The **Download** link is also available by clicking on **Get full details…**  Look under the **Permitted Use** area.

Most downloadable video objects are in .mp4 format.

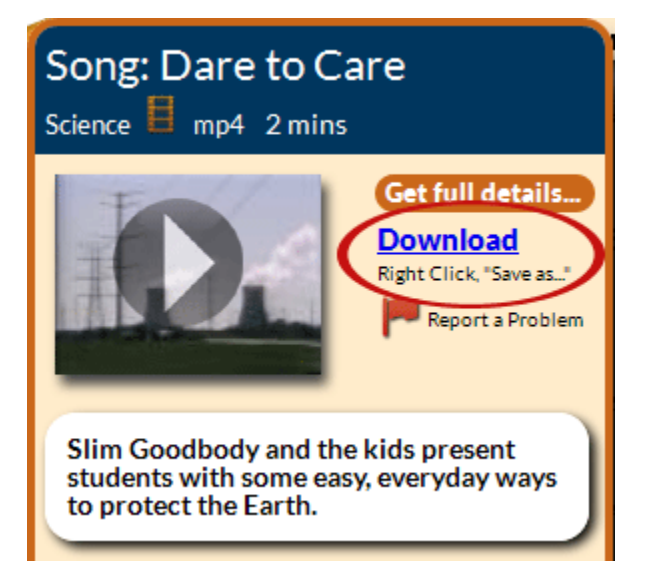

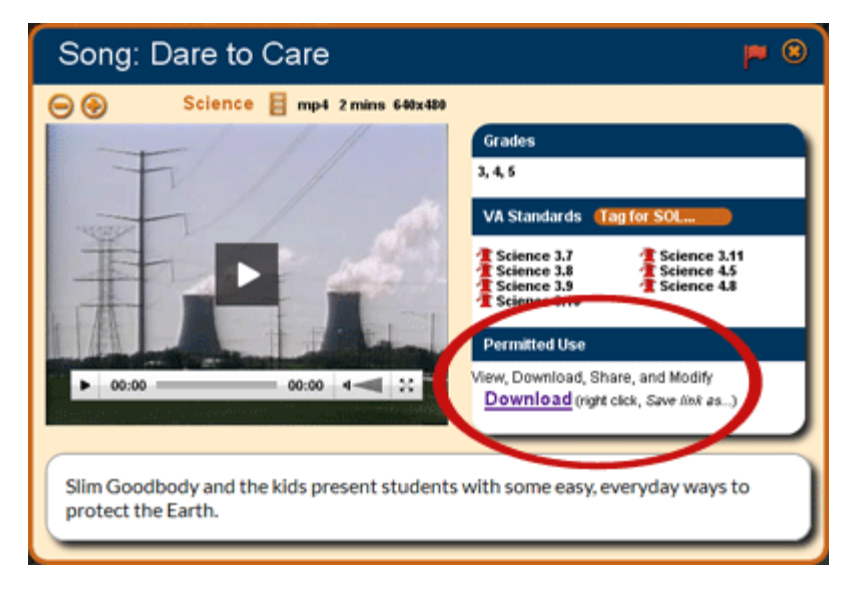

# eMedia

#### **REPORTING A PROBLEM**

#### **STEP ONE**

If a problem with a learning object's functionality, information or appropriateness arises, it can be reported by clicking on the **red flag** in either the **expanded summary** window or the **Get full details…** view.

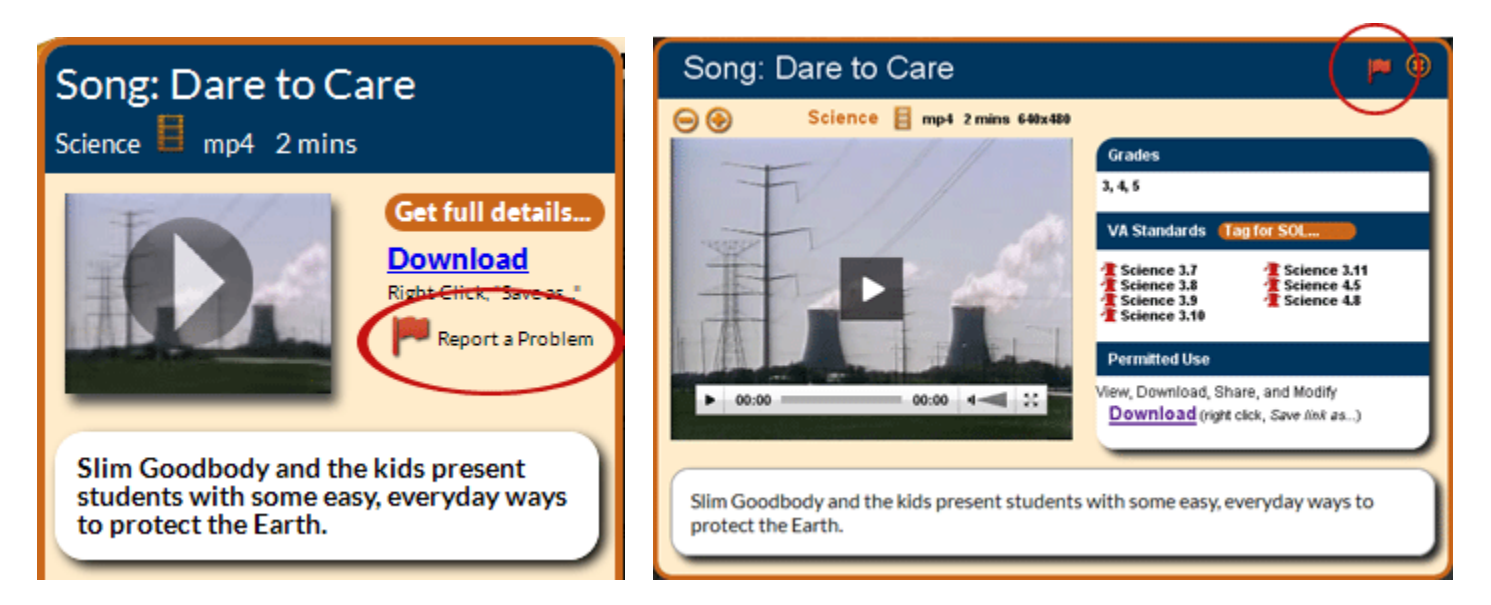

#### **STEP TWO**

Complete the **Red Flag!** form, and click **Send** to send the report or choose **X** to cancel.

The system administrator will review all flagged learning objects.

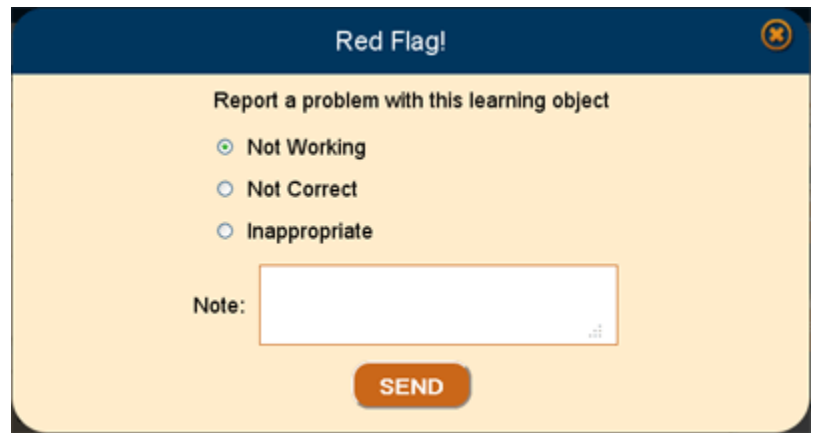

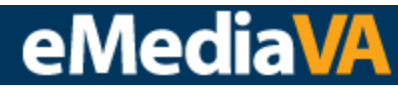

### **HOW TO TAG A LEARNING OBJECT WITH AN SOL**

Learning objects can be tagged with SOLs from different sources. The color of the icon that accompanies the SOL tag indicates the source:

Expert-tagged SOLs appear in red. Teacher-tagged SOLs appear in blue.

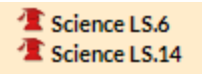

Science LS.6 Science LS.14

#### **STEP ONE**

To tag a learning object with an SOL, click **Tag for SOL…** in the **expanded summary** view or the **full details**  view.

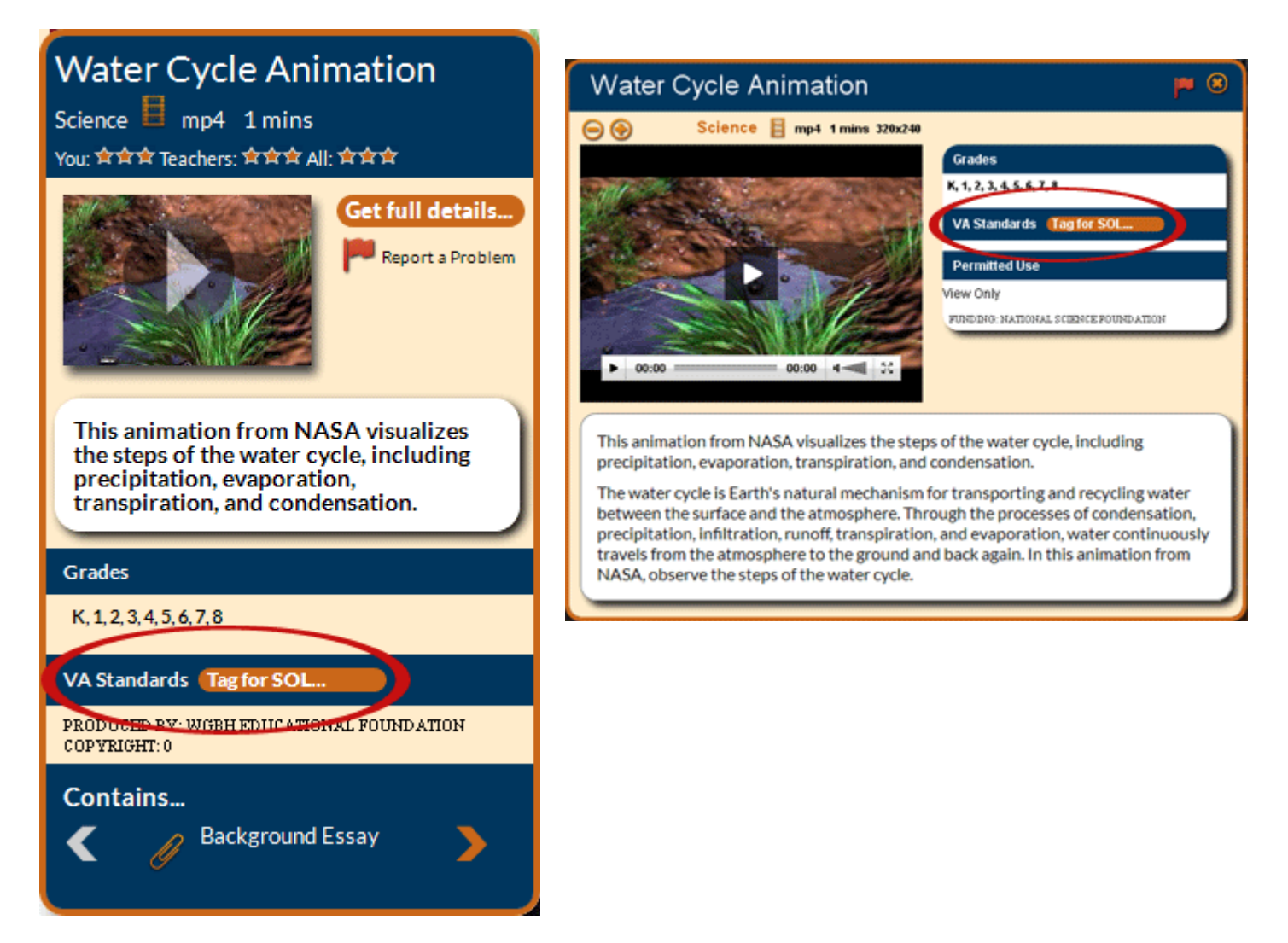

## eMediaVA

#### **STEP TWO**

Choose the SOL using the **arrows** to navigate to individual standards. Click on the standard name to tag the learning object. All tagged SOLs appear at the top of the tagging box.

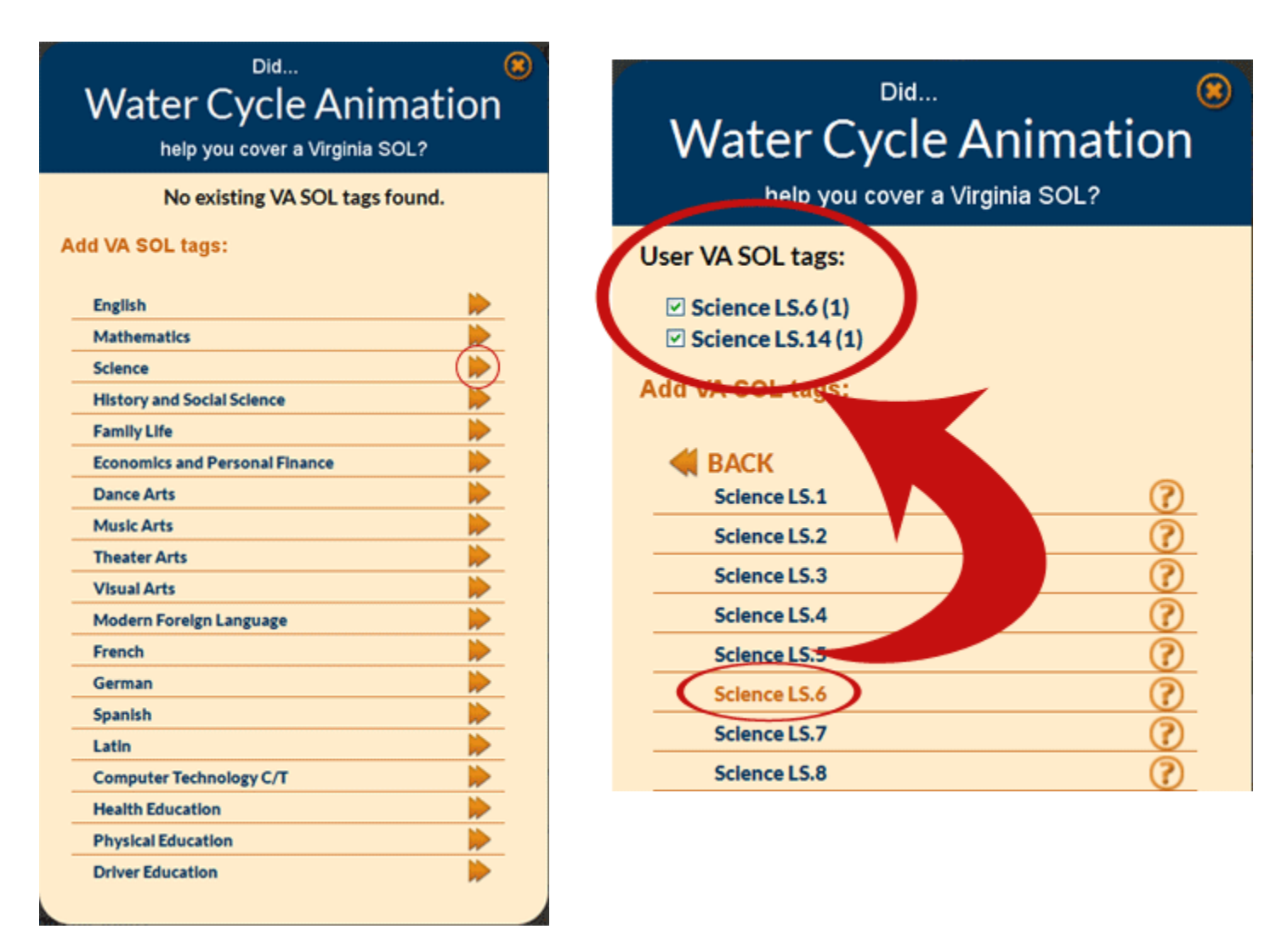

Once all of the appropriate SOLs have been chosen, click the **X** button to save the tags.

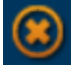

The tags now appear in both the **expanded summary** and **full details** views.